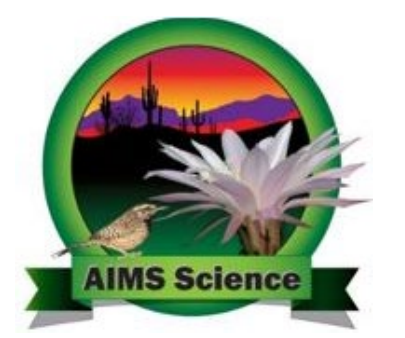

# **Spring 2020 AIMS Science**

# **District Test Coordinator Important Tasks Checklist**

This document will provide you with a list of important tasks and dates associated with the Spring 2020 AIMS Science online and Special Paper Version test administration.

# Resources available for completing all tasks are posted on PearsonAccess<sup>next</sup> [https://az.pearsonaccessnext.com](https://az.pearsonaccessnext.com/)

- PearsonAccess<sup>next</sup> User's Guide
- PearsonAccess<sup>next</sup> Quick Guides
- TestNav Online User Guide
- Test Coordinator's Manual (TCM)
- Test Administration Directions (TAD)
- Contact Information ADE Email: [AIMSScience@azed.gov](mailto:AIMSScience@azed.gov)
- Email: Visit PearsonAccess<sup>next</sup> at [https://az.pearsonaccessnext.com](https://az.pearsonaccessnext.com/) and click on the "**Contact Arizona Support**"
- ADE Website District Test Coordinator's web page: [www.azed.gov/assessment/dtc](http://www.azed.gov/assessment/dtc)

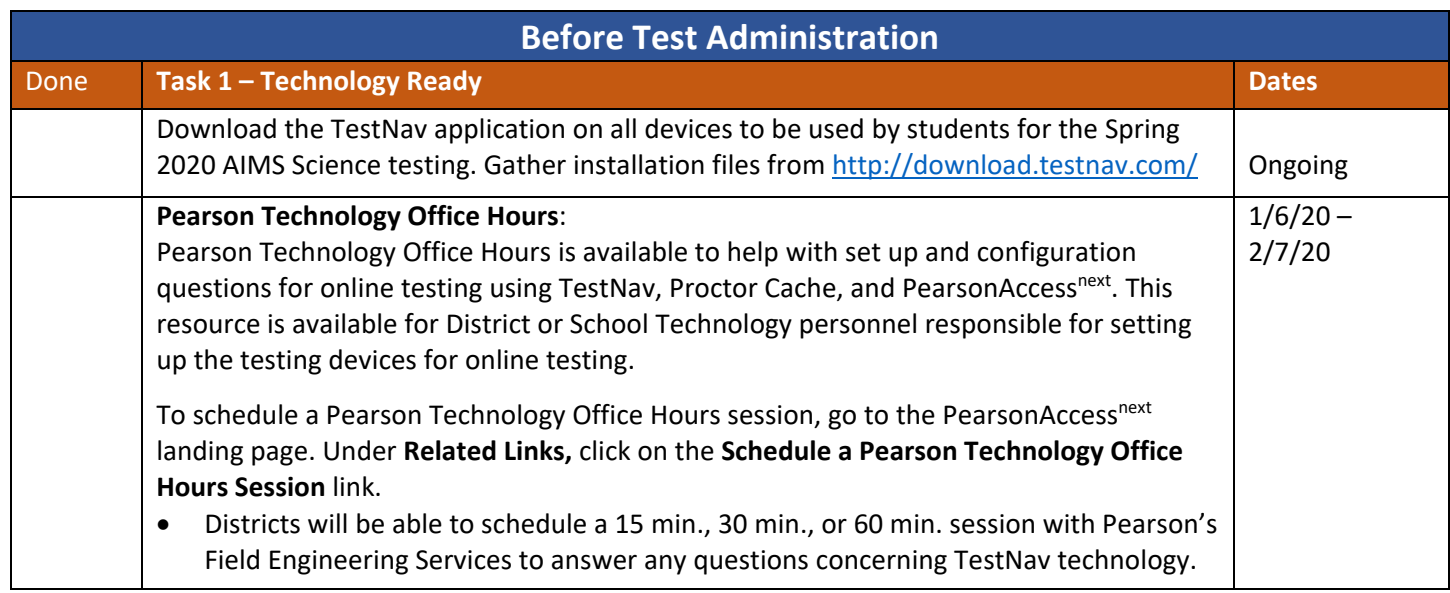

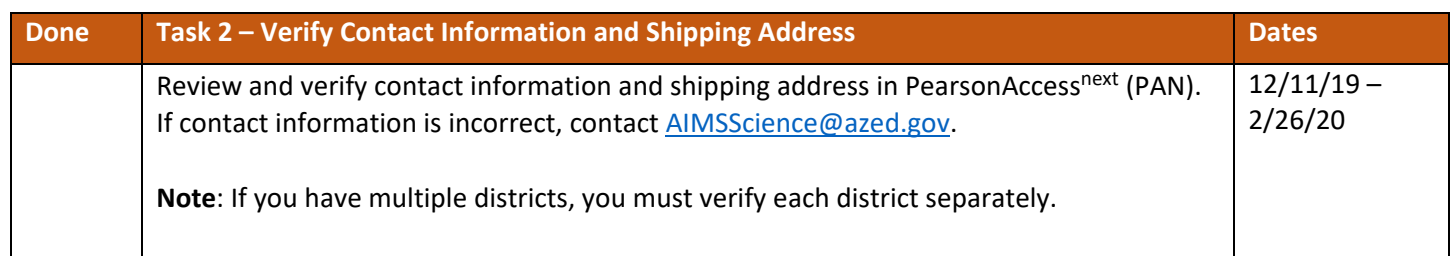

# **Verify Contact Information:**

- Login to **PAN.** Under **SETUP,** select **Organizations**.
- Under **Filters**, select district name as the **Parent Organization**.
- Select **Search**. The district name will populate under **Organization Name.**
- At the organization's name, select the blue information icon  $\bullet$ .
- Select the **Contacts** tab and click on **AIMS Science District Test Coordinator** to view contact information.

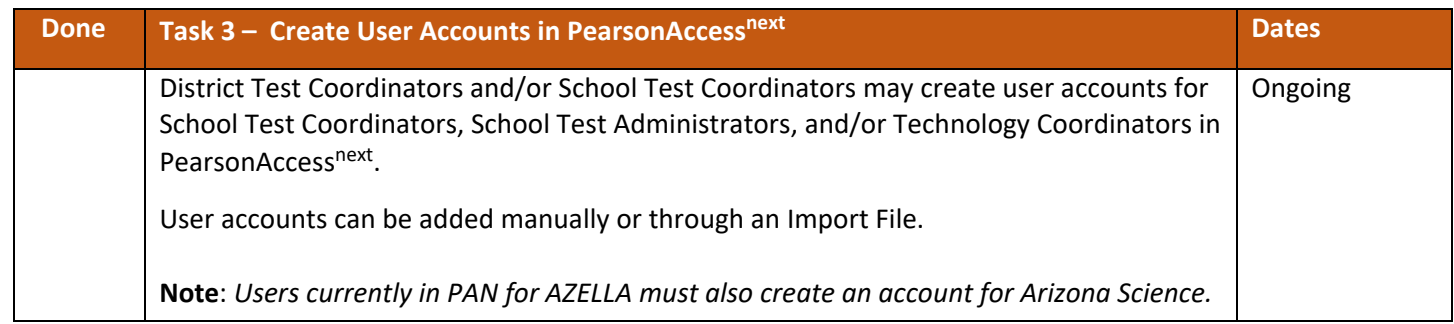

NOTE: Only NEW users will receive an email notification to set up their new account in PearsonAccess<sup>next</sup>. All others will just gain access to the Arizona Science test administration once the account is created for Arizona Science.

# **Create Arizona Science User Accounts Manually:**

- Login to **PAN.** Under **SETUP,** select **Users**.
- Go to **Start**, select **Create/Edit Users**.
- Complete all required fields and select **Create** and **Exit Tasks.**

# **Create AIMS User Accounts Using a User Import File:**

• Directions provided in the *Spring 2020 AIMS Science PearsonAccessnext User's Guide*.

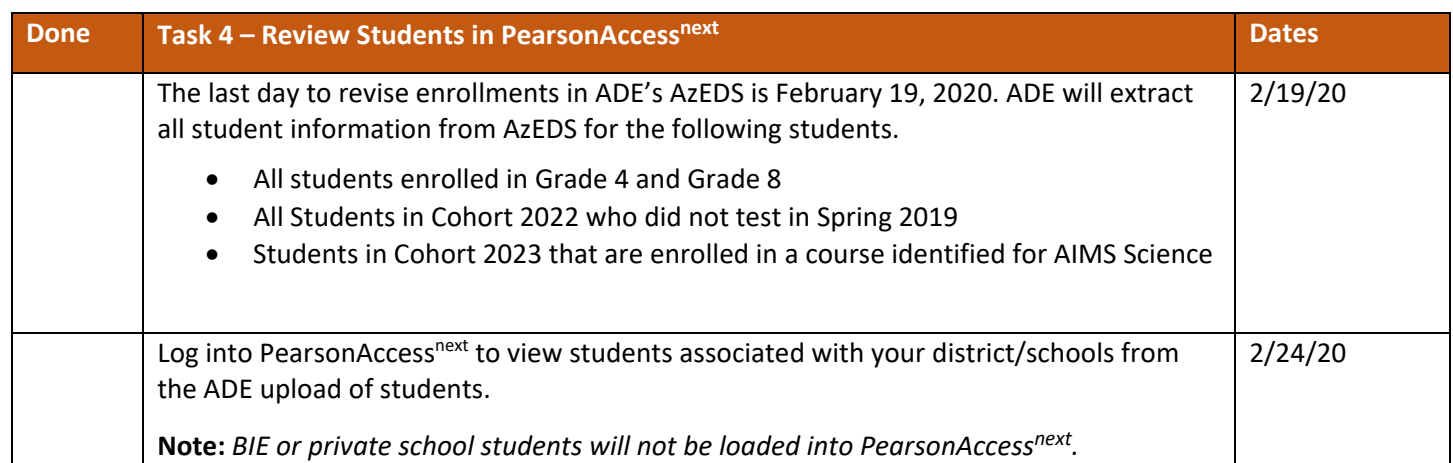

# **Reviewing Students in PAN:**

- Login to **PAN.**
- Under **SETUP,** select **Import/Export Data**.
- Go to **Start**, select **Import/Export Data**.
- Under the **Type** dropdown**,** select **Student Registration Export** and click **Process**.
- Under the **View File Details** tab, after a few minutes of processing, the file will be ready.
- Click on **Download File**.
- The **Student Registration Export** file will contain the students who are registered to take the AIMS Science test.

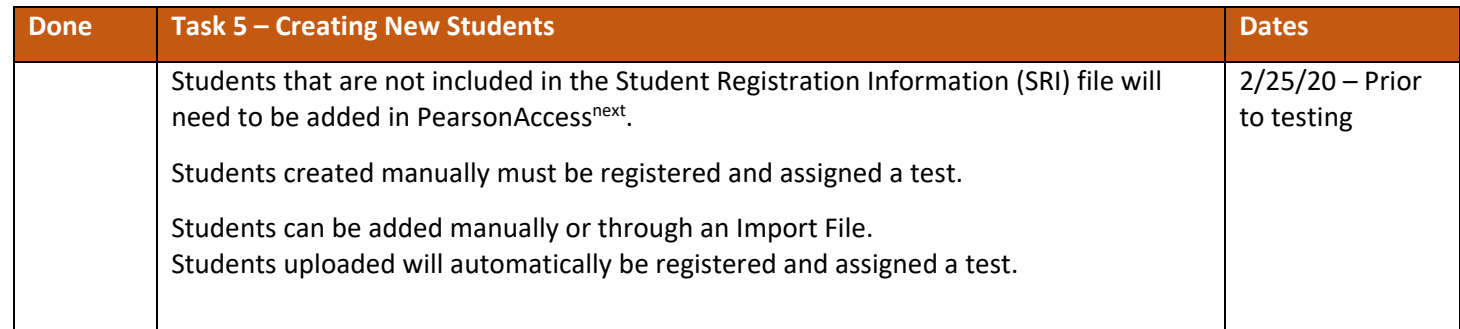

# **Manually Creating Students in PAN:**

Step 1 – Create

- Login to **PAN**. Under **SETUP,** select **Students**.
- Go to **Start**, select **Create/Edit Students**.
- Complete all required fields and select **Create.**

### Step 2 – Register

- Select the **Register Students** tab. Under **Students,** select student name.
- Under **Details**, place a check next to **Registered** to activate the form.
- Complete form with the student's Grade or Cohort. Select **Save**.

### Step 3 – Test Assignment

- Select the **Manage Student Tests** tab.
- Under the **TEST DETAILS** section, select the student's name from the dropdown.
- Under **Organization,** select the student's school.
- Under **Test,** select the correct test.
- Select the test **Type.** Select **Create.**

#### **Creating Students in PAN using a Student Registration Import (SRI) File:**

- Follow the directions to Review Student Demographic Information in PAN using the Student Registration Export as stated in the *Spring 2020 AIMS Science PearsonAccessnext User's Guide.*
- To download the Student Registration Export or to download the blank Student Registration File Layout/Template, go to the **Support** or **Links** sections on the PAN AIMS Science home page.
- Fill in the Student Registration Import file according to the Data File Layout.
- Save the file as a **.csv** file.
- To import the file, login to PAN. Under **SETUP**, select **Import/Export Data**.
- From the **Start** drop-down, select **All Tasks**.
- From the **Type\*** drop-down, select **Student Registration Import**.
- Select **Choose File** and select the Student Registration Import file created earlier.
- Select **Process**.
- Refer to directions provided in the *Spring 2020 AIMS Science PearsonAccessnext User's Guide*.

# **Creating Testing Groups in PAN (Optional):**

AIMS Science District Test Coordinators, School Test Coordinators, or Test Administrators wanting to group students by classroom or testing days, may do so by using the **Testing Groups** function.

- Login to **PAN**. Under **SETUP,** select **Testing Groups**.
- Go to **Start**, select **All Tasks**.
- Select the **Organization**, fill-in the **Name** and, if desired, type a **Description**. Select **Create**. Repeat this process until all groups are created.
- Select the **Add/Remove Student Tests in Testing Groups** tab.
- Select the **Testing Group** from the **TESTING GROUPS** list.
- To find the desired student, select the **Find by name or ID within the Organization** field to activate the dropdown. Scroll through the list or type in the student name or the student's SSID to find the student.
- Select the student name to add to the **Testing Group**. Repeat this until all students have been selected.
- Once the students are selected, they will populate below the **Find by** filter.
- Check the box for each student, select **Save**. Repeat this process for each Testing Group created.
- When all Testing Groups are created and populated, select **Exit Tasks**.
- Refer to directions provided in the *Spring 2020 AIMS Science PearsonAccessnext User's Guide*.

### **Submitting Work Requests in PAN:**

**NOTE:** When attempting to create a new student or add a transferred student in PAN and the student is already associated with another school or district, the District Test Coordinator (DTC) needs to submit a Work Request in PAN. This will request for the student to be transferred from one school/district to another school/district. If the work request has not been processed within 3-4 days, contact the ADE at [AIMSScience@azed.gov.](mailto:AIMSScience@azed.gov)

- Login to PAN. From **SETUP**, select **Work Requests**.
- From the **Start** drop-down, select **All Tasks**.
- Select the **Request/Delete Enrollment Transfer** tab.
- Complete the information on the **New Enrollment Transfer** and select **Search**.
- Below the **Change Enrollment To\*** field, enter the organization where the student needs to be transferred to.
- Select **Send Request**.
- After request has been sent successfully, select **Exit Tasks**.
- To confirm or view requests pending approval, use the filter status **Waiting for Approval**.
- The DTC from the releasing school district will receive an email notifying them of the work request.
- From the **Start** drop-down, select **Approve/Reject Enrollment Transfer**.
- Select one **Enrollment Transfer** request at a time. Select the **Approve**.
- If rejected, enter a reason in the **Reject Enrollment Transfer Reason** field, then select **Reject**.
- The DTC who submitted the original work request will receive an email indicating that the transfer request was approved or rejected.
- Refer to directions provided in the *Spring 2020 AIMS Science PearsonAccessnext User's Guide*.

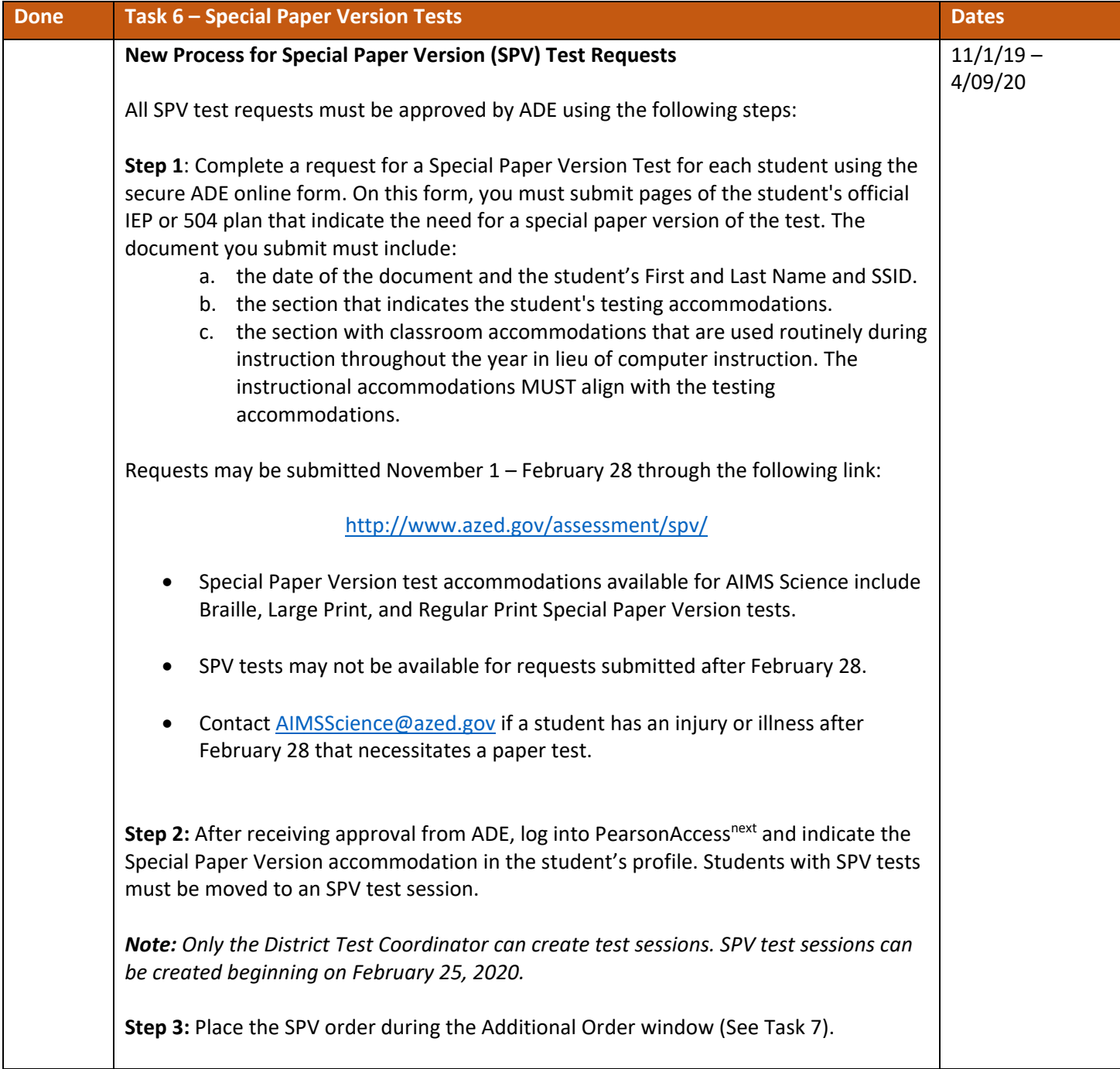

# **Assigning an SPV test to Student(s) in PAN:**

Step 1 – Create an SPV Test Session

- Login to **PAN**. Under **TESTING,** select **Sessions**.
- Go to **Start**, select **All Tasks**.
- Under the **Create/Edit Sessions** tab, select **Create Session**.
- Select **Session Name**. Create one of the following test session names in all CAPS.
	- o **AIMS SCIENCE GRADE 4 SPV**
	- o **AIMS SCIENCE GRADE 8 SPV**
	- o **AIMS SCIENCE HIGH SCHOOL SPV**
- At **Organization** drop-down menu, select the school name.
- Select **Test Assigned**. Select the appropriate grade and test to be assigned to the test session.
- Enter **Scheduled Start Date** (no earlier than the first day of testing).
- At **Form Group Type**, select **SPV Form**.
- Select **Create**. Select **Exit Tasks**.

Step 2 – Identify Students for SPV Accommodations

- Go to **SETUP**, select **Students**.
- Search for student by entering their **SSID** number or go to **Search**, select **Show All Results**.
- Check student(s) name that needs to be updated with an SPV accommodation.
- Go to **Start**, select **All Tasks**.
- At the **Manage Student Tests** tab and under **STUDENT TESTS**, select the assigned test identified under the student's name. **TEST DETAILS** will auto-populate for the student.
- Under **Non-Embedded Accommodations**, place a **check mark** in the box for any accommodations required by the student's IEP/504 Plan. Skip over the **Visual Assistance Tools** sections as they apply to computer-based testing only.
- Move down to the **Order Special Paper Version (SPV) (with IEP or 504 plan)** section.
- Only if applicable, select any additional testing accommodations for student.
- Click on the **Special Paper Version** and select Paper, Braille or Large Print.
- Check the box to confirm the student has a 504, IEP, or ADE's written approval.
- Select **Create** for a student being manually created, or
- Select **SAVE** when a test assignment is being edited for an existing student.

Step 3 – Move Student to Special Paper Version Test Session

- Go to **TESTING,** select **Sessions.**
- To search for the computer-based test session and the SPV test session, click on **Search**, select **Show all results**.
- Place a check mark next to both the computer-based test session and the SPV test session for the correct school.
- Click on the **Go to Students in Sessions** link.
- Under the **Session List**, select **Combined View**.
- Place a check mark next to the student(s) name(s) that will be moved to the SPV test session.
- Go to **Start** and select **All Tasks**.
- Select the **Move Students between Sessions** tab. Check the box of the session the student is being moved to (SPV session).
- Select **Move**. Click **Exit Tasks**.
- Refer to directions provided in the *Spring 2020 AIMS Science PearsonAccessnext User's Guide*.

Step 4 – Place an Additional Order for a SPV test

- **All steps listed above must be completed prior to submitting an additional order. This includes submitting an SPV test request and receiving approval from ADE, as well as Steps 1 through 3 listed above to assign an SPV test to a student in PAN.**
- Refer to directions provided in the *Spring 2020 AIMS Science PearsonAccessnext User's Guide*.

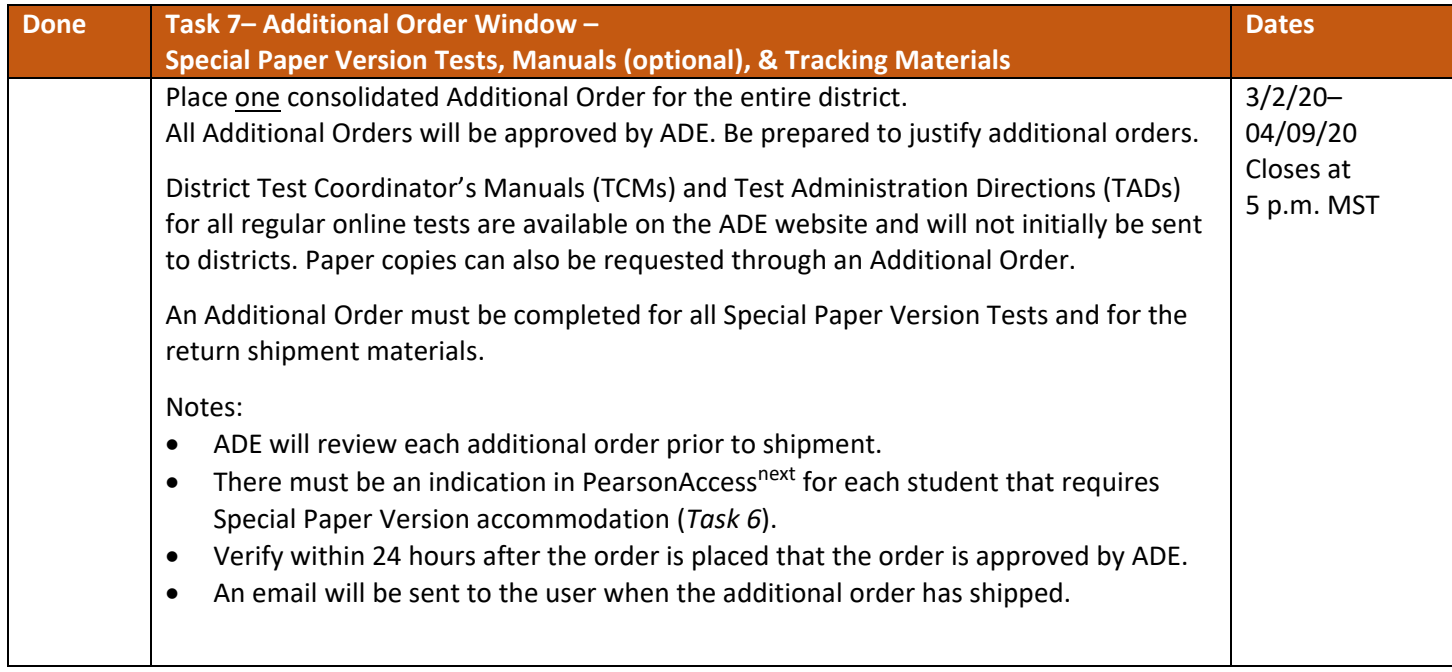

# **Ordering Materials in PAN:**

- Login to **PAN**. Under **SETUP,** select **Orders & Shipment Tracking**.
- Go to **Start**, select **All Tasks**.
- Verify the Organization (Code) is for the correct district.
- In the **Date Needed\*** field, enter today's date.
- Verify the **Ship To** information is correct. If there is an error in the address, do not continue with this order. Contact **AIMSScience@azed.gov** to update the contact information.
- Select **Add Items** to open the **Edit Materials Order** screen.
- Enter the quantity of each item needed. Select **Save**.

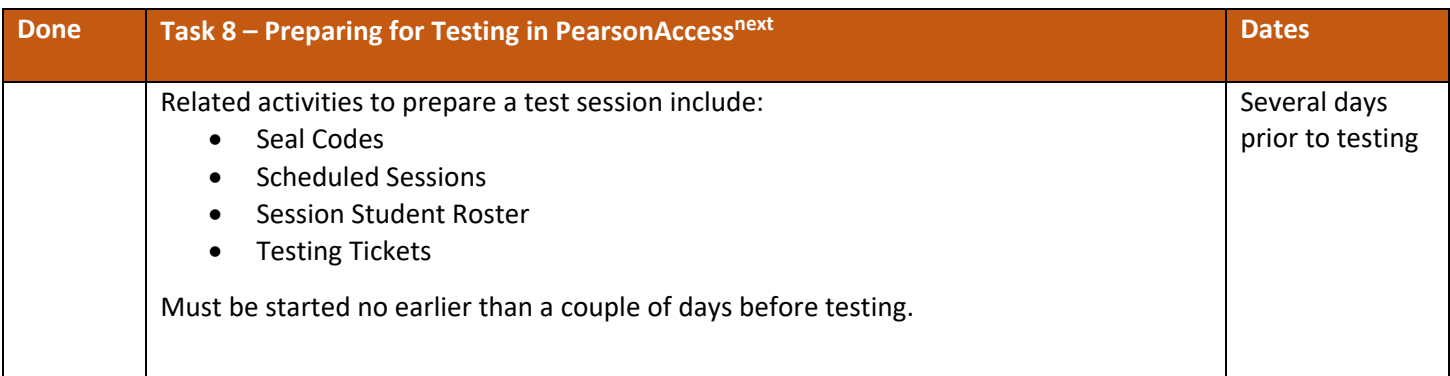

# **To access the following various Resources in PAN:**

- Login to PAN. Go to **TESTING**, select **Sessions**.
- At the **Search** drop-down, check the **Show All Results** box.
- Check the box(es) to select session(s) you want to work with.
- Select the **Go to Students in Sessions** link.
- Select a session name from the **Session List**.
- Select the **Resources** drop-down menu to see the list of session resources.

#### **Seal Codes**:

- At the **Resources** drop-down, select **Seal Codes**.
- The **Seal Codes** will open in a new tab for the selected session.
- Each session will have a unique Seal Code.

# **Scheduled Sessions**:

- Go back to the **Students in Session** tab.
- At the **Resources** drop-down, select **Scheduled Sessions**.
- The **Scheduled Sessions** will open in a new tab.

**Session Student Roster** (a list of all students assigned to a session)**:**

- Go back to the Students in Session tab.
- At the **Resources** drop-down, select **Session Student Roster**.
- The **Session Student Roster** will open in a new tab.

# **Testing Tickets:**

- Go back to the **Students in Session** tab.
- At the **Resources** drop-down, select whether to print:
	- o For all students in a session, select **Print all for this session**, or
	- o Just for select students, select **Print selected for this session.**
- To print testing tickets for select students:
	- o Enter information into **Filters** section.
	- $\circ$  Check box(es) for student(s) needing a testing ticket.
- Testing Tickets will open in a new tab.

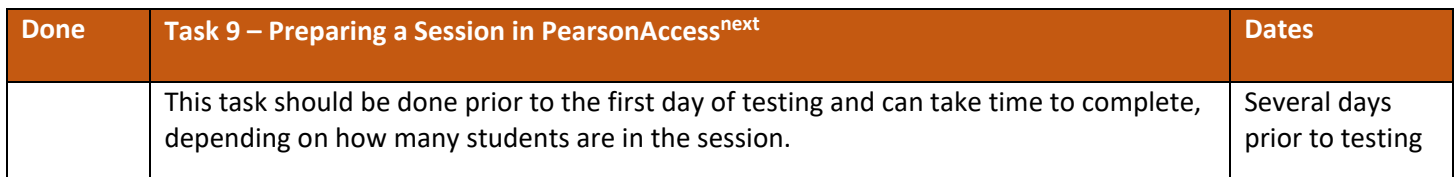

- Login to PAN. Go to **TESTING**, select **Sessions**.
- At the **Search** drop-down, check the **Show All Results** box.
- Check the box(es) next to the session(s) you want to work with.
- Select the Go to **Students in Sessions** link.
- Select a session name from the **Session List**, or
- Select the **Combined View** to manage all sessions at the same time.
- Click the **Prepare Session** button.
- The session will show as **Ready** and the green **Start Sess**ion button will appear.

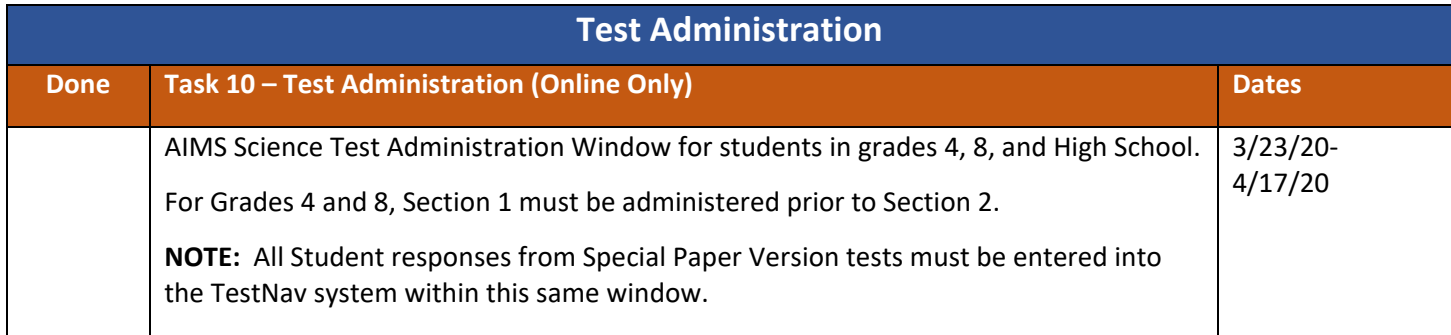

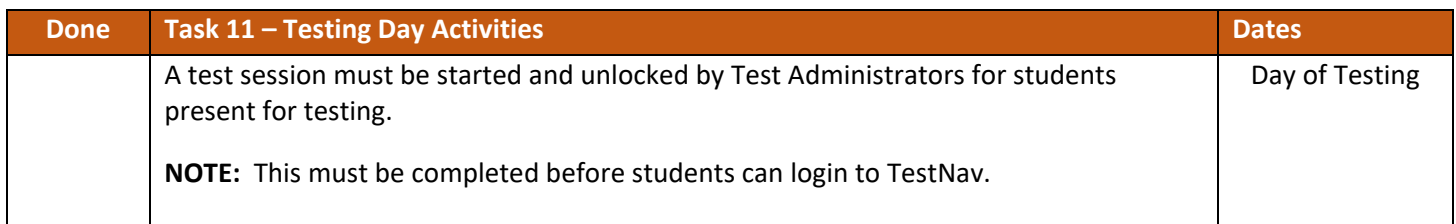

# **Starting a Session:**

- Login to PAN. Go to **TESTING**, select **Sessions**.
- Check the box(es) next to the session(s) you want to work with.
- Select the **Go to Students in Sessions** link.
- Select the session name from the **Session List**.
- Select the session student is assigned to by either:
	- o Selecting **Combined View** and entering information into the **Filters**, or
	- $\circ$  Selecting a session and scrolling through the list of students assigned to each of the sessions.
- Test Administrators may start each session
	- o Individually by clicking on each session in the **Session List**, or
	- o Starting multiple sessions by using the **Combined View** in the **Session List**.
- Click the **Start Session** for individual sessions, or the **Start All Sessions** for the combined view.

# **Unlocking Student Tests:**

- There are two ways to unlock tests for students:
	- $\circ$  For all students in a session, in the top portion of the screen, click and drag the lock/unlock switch for all tests in a session, or
	- $\circ$  For individual students, in the bottom portion of the screen, click the Student Test Status drop-down and select unlock for each student.

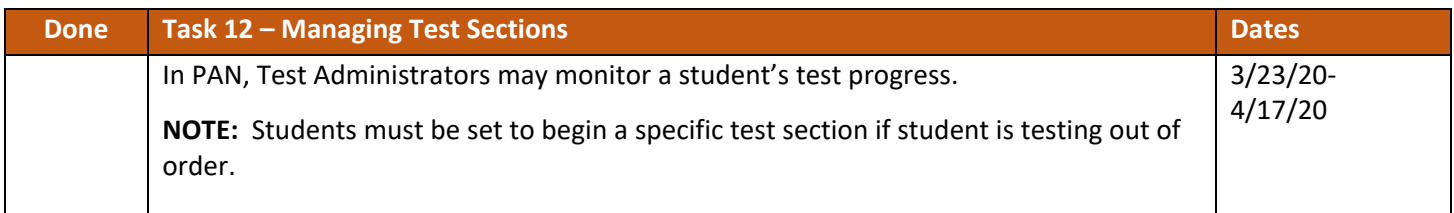

# **Managing Test Sections in PAN:**

- Login to **PAN.** Under **TESTING** select **Sessions**.
- Go to **Search**, select **Show All Results**.
- Check box(es) to select session(s). Select **Go to Students in Sessions** link.
- Select a session from the **Session List**. Click on **Manage Sections**.
- **Either**, go to the upper portion of the page to set a session to the desired test section:
	- o Click the **Set Current Section for All** on the desired test section. Click **Save**.
- **Or**, go to the lower portion of the page to move student(s) to a desired test section:
	- o The **Section Status** columns monitor a student's test progress.
	- $\circ$  The status for each section is reported as (N Not Started, S Started, or C Completed).
	- o The **Current Section** is used to move students to a desired test section.
	- o Click the radio button to the desired test section. Click **Save**.

# **Resuming a Student Test in PAN:**

- Login to **PAN.** Under **TESTING** select **Sessions**.
- Go to **Search**, select **Show All Results**.
- Check box to select session(s). Select **Go to Students in Sessions** link.
- Select a session from the **Session List**.
- Check the student test that is in **Exited** status.
- Go to **Start**, select **All Tasks**.
- Under the **Resume Student Tests** tab, check the student that needs to be resumed in the **Students in Sessions**.
- Click **Resume**.

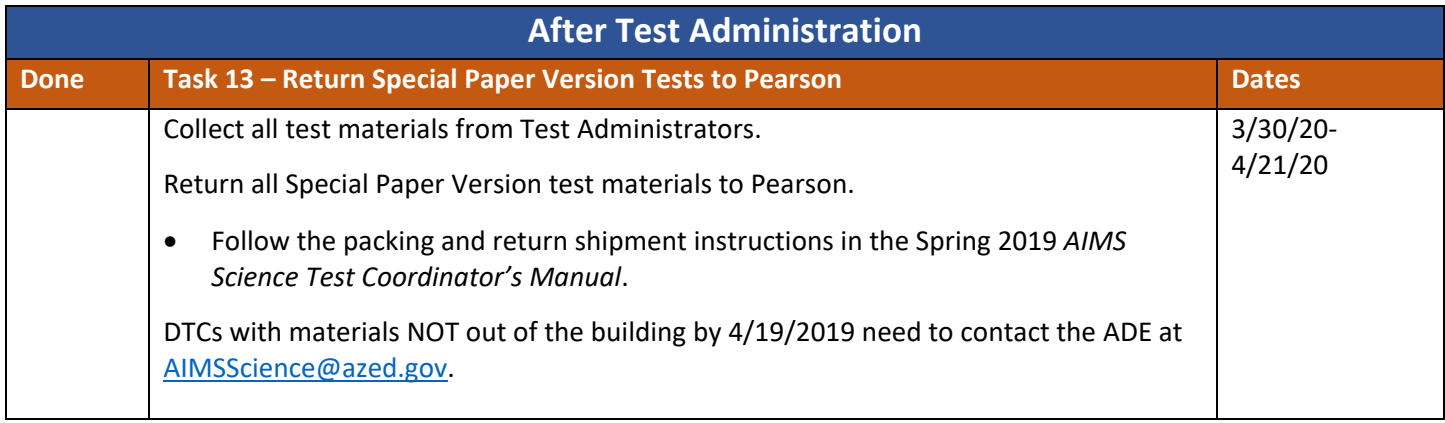

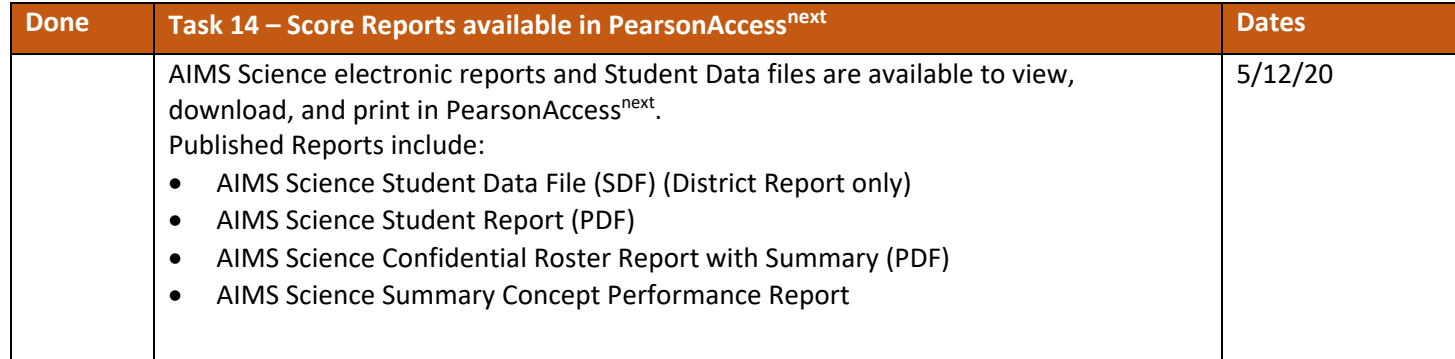

# **Viewing Test Results:**

- Login to PAN. Under REPORTS, select Published Reports.
- There are two ways to find reports:
	- o Enter information into the Find Reports filter, or
	- o Enter information into Filters section.
- Select the File name to download.
- View the report or student data file.

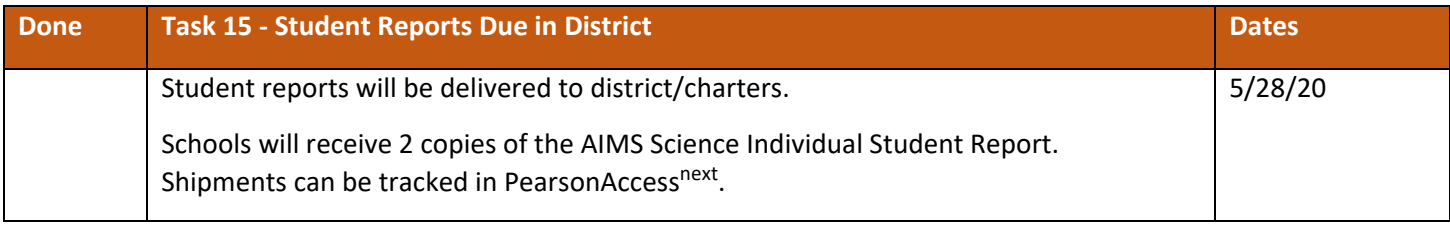